### INDICAZIONI PER INSERIRE LE MATERIE A SCELTA LIBERA NEL PIANO CARRIERA STRUTTURATO

#### **NOTA BENE** L'utilizzo dei pulsanti del browser per andare avanti o indietro nel wizard può portare ad anomalie ed errori nella compilazione del piano. Attenersi alla navigazione proposta all'interno della pagina. Regola di Scelta - num.18 - Anno di Corso non definito **DUE MATERIE A SCELTA DELLO** STUDENTE - Scegli esattamente 12.0 CFU dall'Offerta Didattica dell'Ateneo: • Scelta di attività didattiche dal libretto · Scelta del corso di studio · Scelta dell'attività didattica Regola prec. Salta regola Aggiungi attività Dati del Piano di Studio in compilazione Percorso di Studio scelto: SEZIONE O Anno di offerta: 2011 Anno del regolamento: 2009

#### Cliccare "Aggiungi attività"

In questa pagina è presentata la lista dei corsi di studio: selezionandone uno verranno mostrate le attivita didattiche offerte.

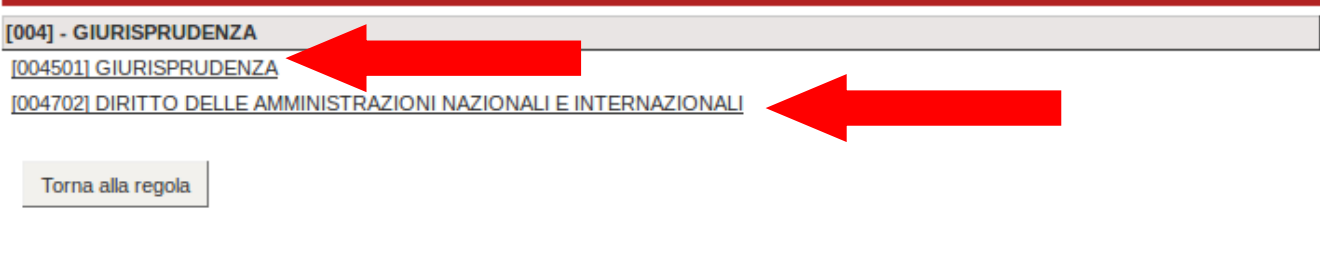

Z

## Selezionare indifferentemente un Corso di Laurea

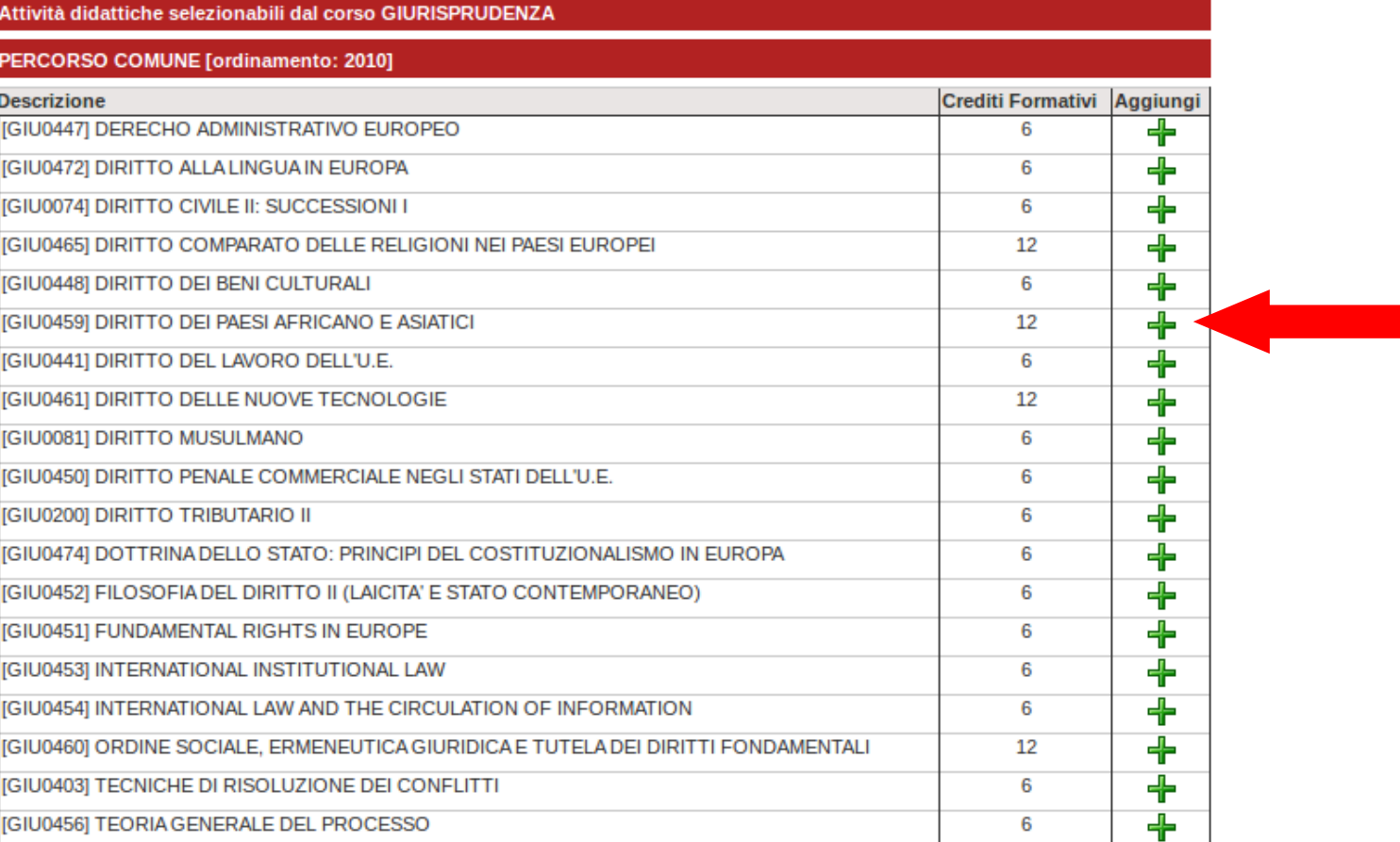

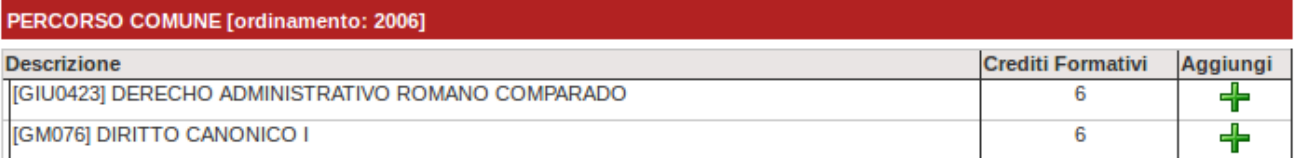

## Aggiungere la materia desiderata dall'elenco

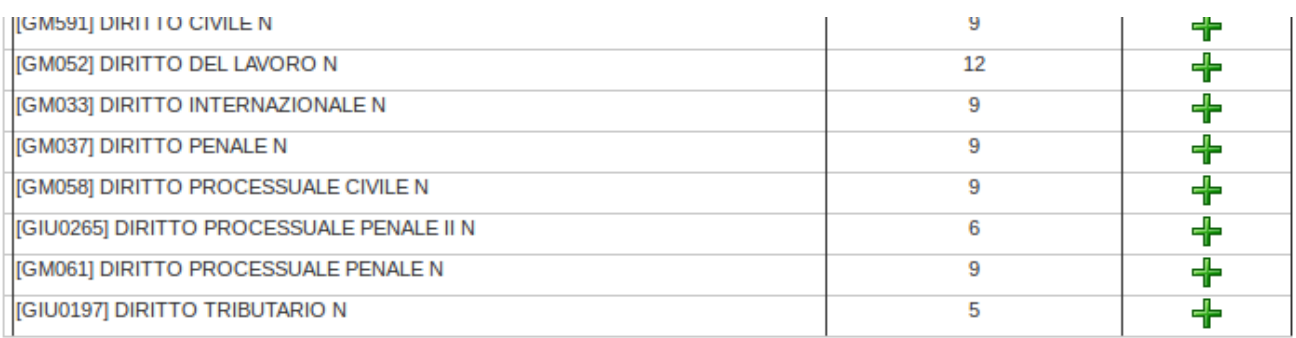

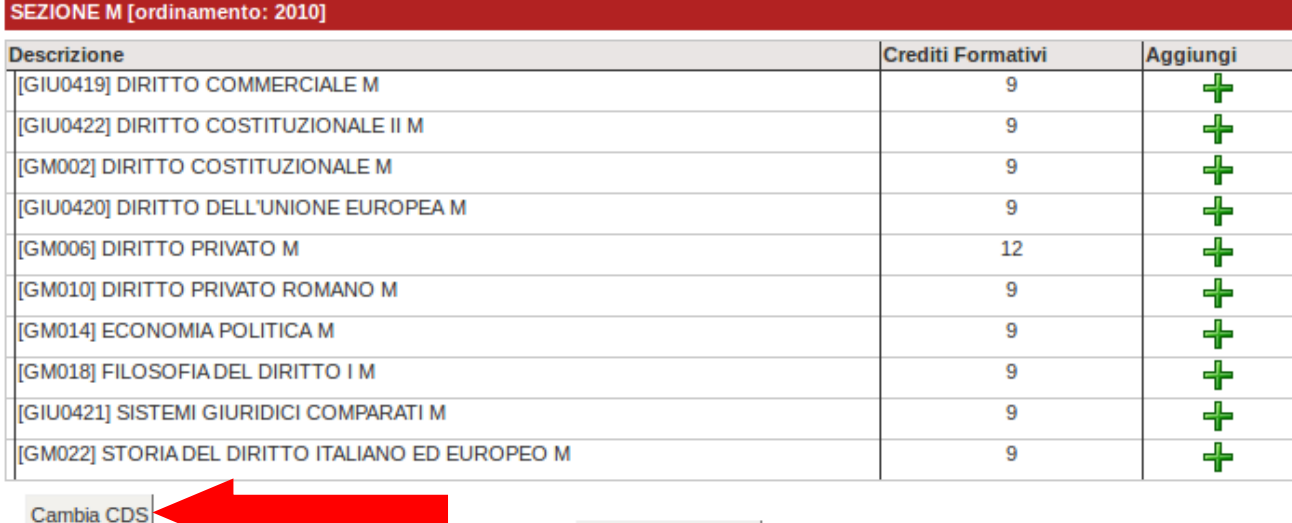

Qualora la materia non sia presente, clicca su "Cambia CDS"

Torna alla regola

 $\mathbb{Z}$ 

In questa pagina è presentata la lista dei corsi di studio: selezionandone uno verranno mostrate le attivita didattiche offerte.

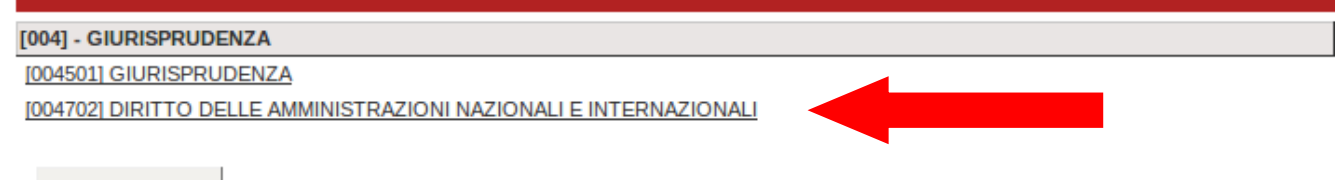

Torna alla regola

Z

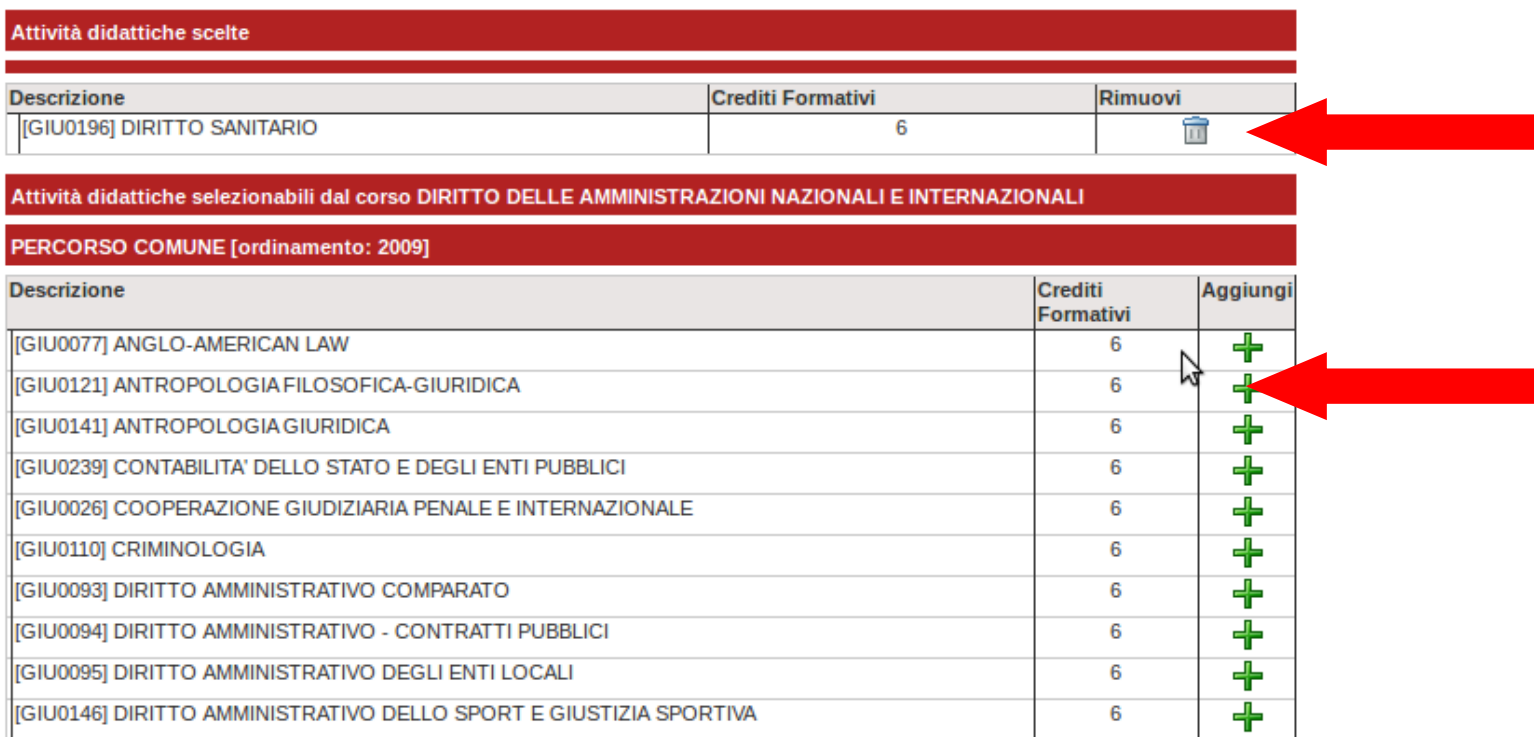

# Aggiungere la materia a scelta

#### Regola di Scelta - num.18 - Anno di Corso non definito **DUE MATERIE A SCELTA DELLO STUDENTE - Sceali esattamente 12.0** CFU dall'Offerta Didattica dell'Ateneo: · Scelta di attività didattiche dal libretto · Scelta del corso di studio · Scelta dell'attività didattica Regola prec. Aggiungi attività グ Dati del Piano di Studio in compilazione Percorso di Studio scelto: **SEZIONE O** Anno di offerta: 2011 Anno del regolamento: 2009 **Totale scelte: 6 CFU Descrizione CFU** Rimuovi **IGIU01961 DIRITTO SANITARIO** 6 Ħ

## Ripetere l'operazione se il corso di laurea di appartenenza

prevede altre materie a scelta.